#### **Aggiornato al 30/10/2019**

## Accedere alla propria area personale facendo il Login dalla pagina <https://www.esse3.unimore.it/Home.do>

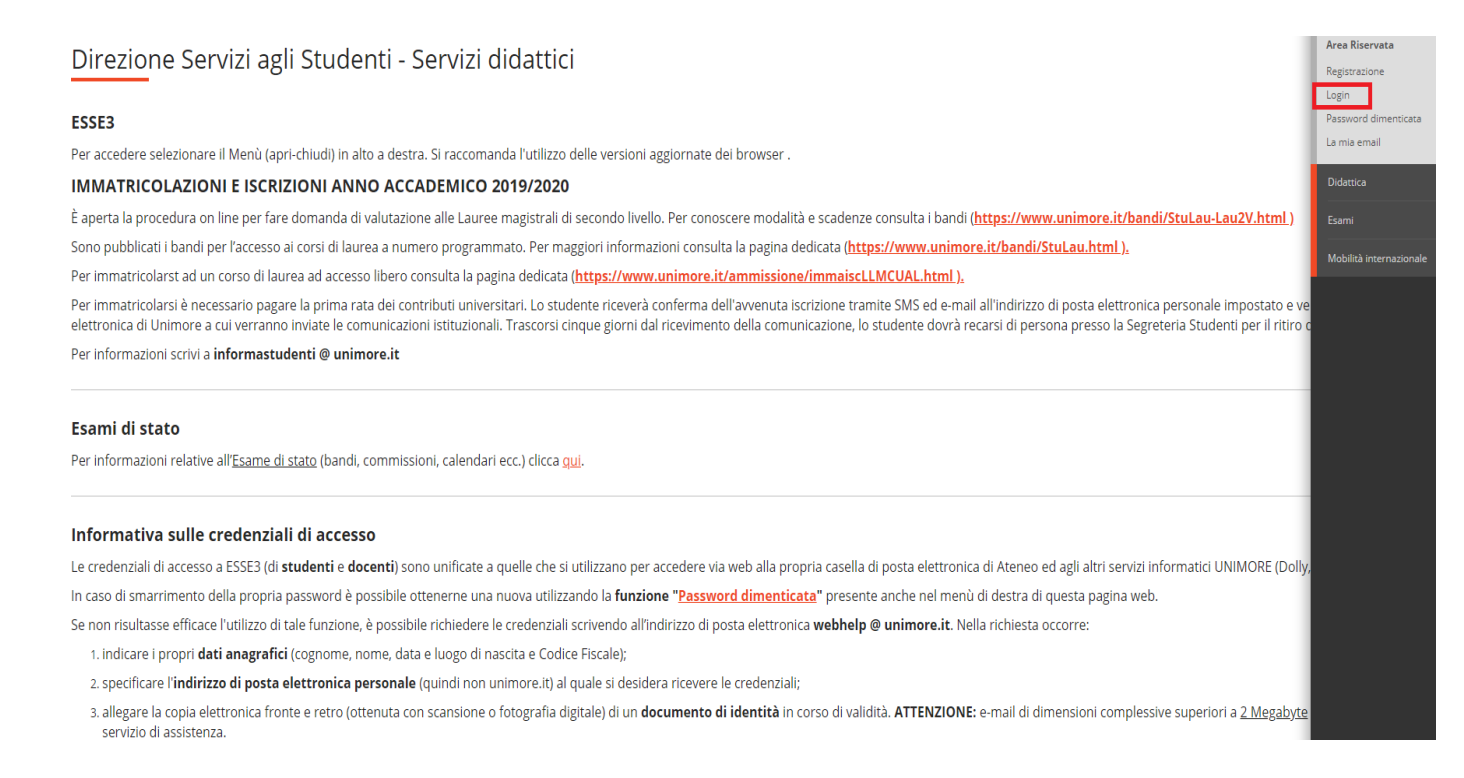

## Una volta entrati selezionare la voce Calendario esami nell'Area Docente:

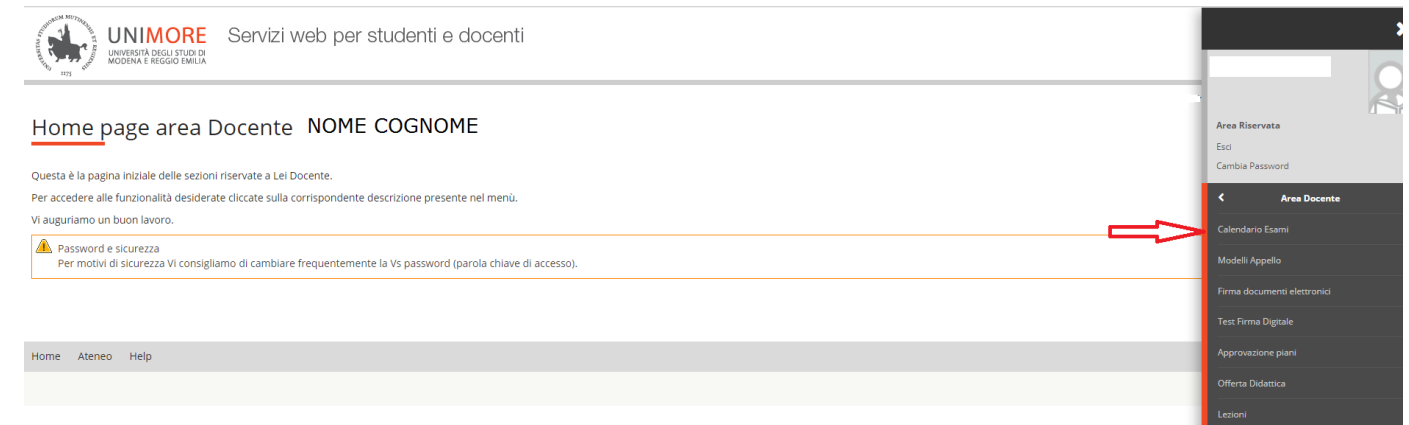

Dopo essere entrati nella funzione si visualizzano gli insegnamenti per i quali si possono gestire gli appelli

## D:\DISCO G\MEDICINA\Scuole di spec\IstruzioniPrenotazioni\IstruzioniDocentiAppelli

# 4. Calendario erami

Appelli d'esame

La pagina presenta l'elenco di tutti gli insegnamenti per i quali è possibile gestire appelli d'esame. La lista può comprendere anche insegnamenti non più offerti nell'anno accademico corrente, in questo caso viene indicat Vedi/Crea appelli per l'insegnamento

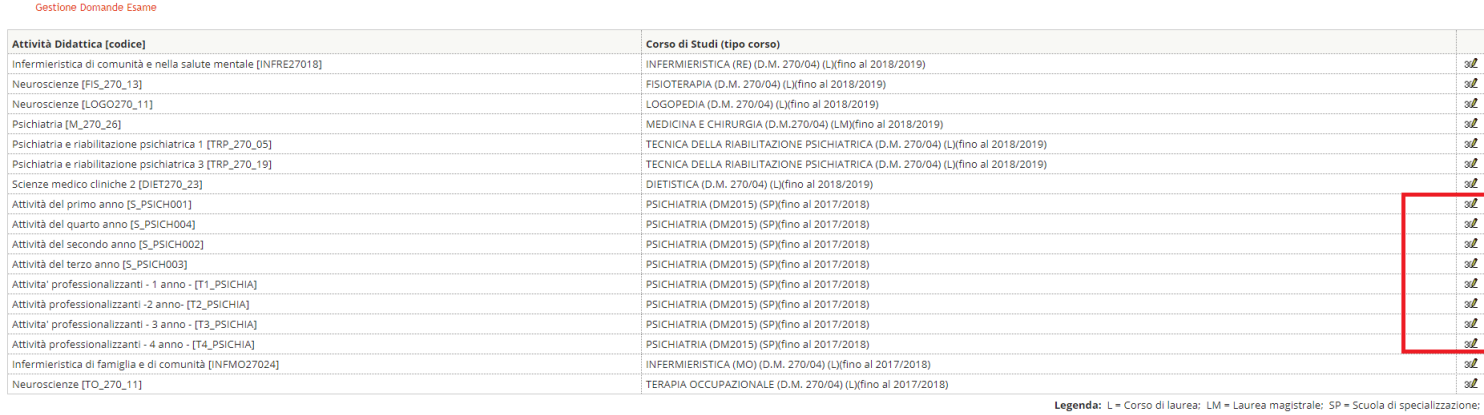

Per entrare ed inserire la data dell'appello cliccare in corrispondenza dell'icona 3<sup>0</sup>.

# **Attenzione:** occorre inserire **2 appelli** per ogni anno di corso: uno per le **Attività frontali** uno per le **Attività professionalizzanti**

## Per inserire l'appello cliccare su Nuovo appello d'esame

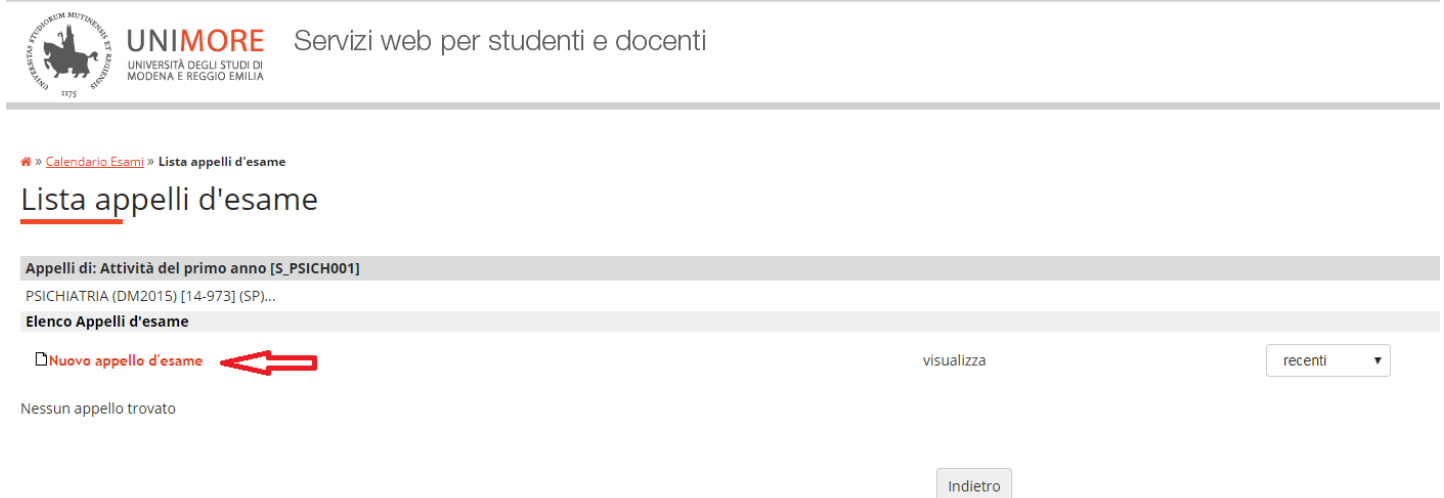

Compilare i campi richiesti tenendo presente che quelli preceduti dall'asterisco sono **obbligatori.** Nel campo **\*Verbalizzazione** lasciare Appello Firma digitale semplificato o Online semplificato ( se non si dispone della firma digitale), mentre nel campo **Prenotabile da** inserire la stringa Controllo anticipi selezionabile dall'elenco.

## D:\DISCO G\MEDICINA\Scuole di spec\IstruzioniPrenotazioni\IstruzioniDocentiAppelli

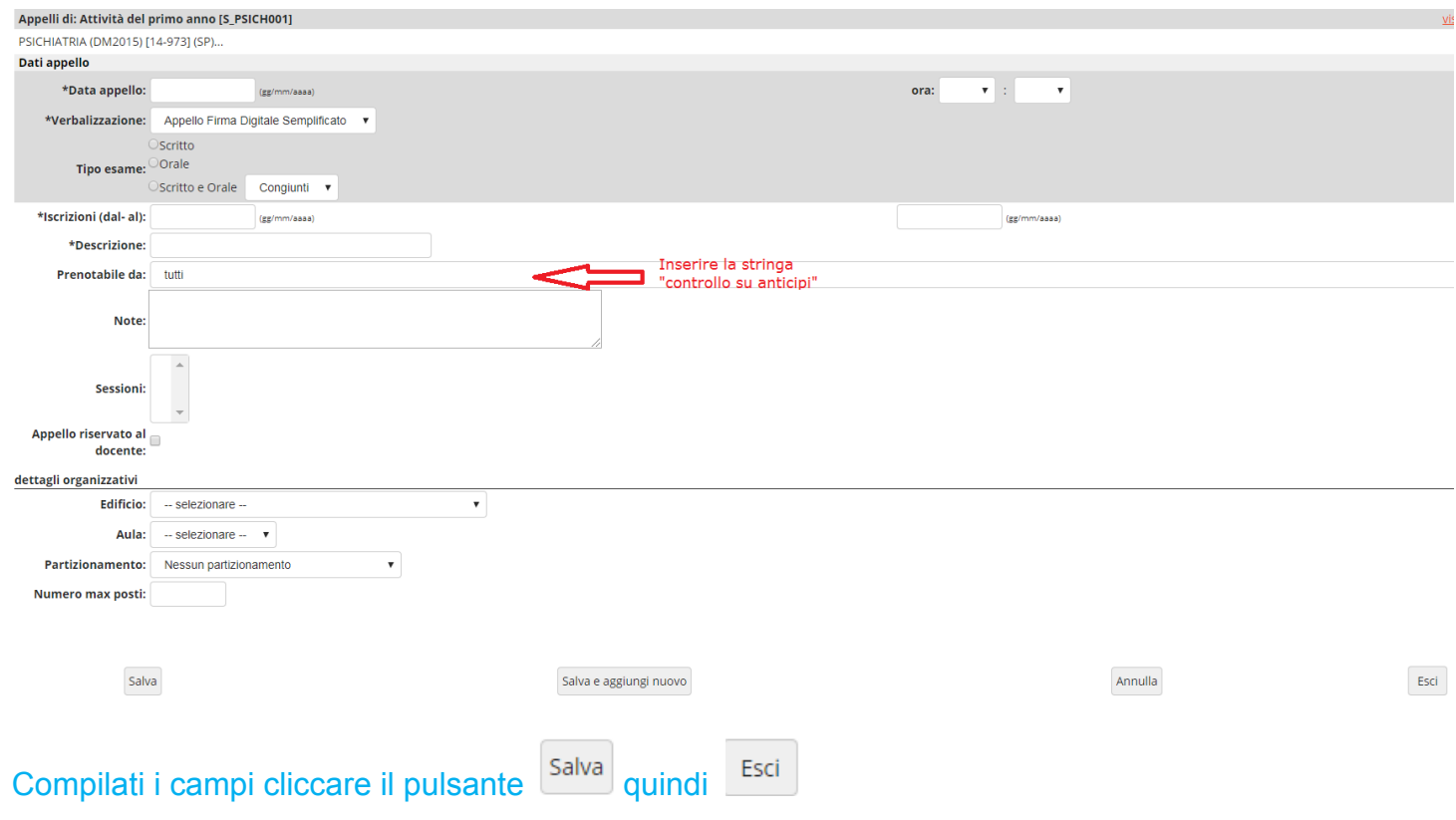

## Esempio di appello inserito

#### Lista appelli d'esame

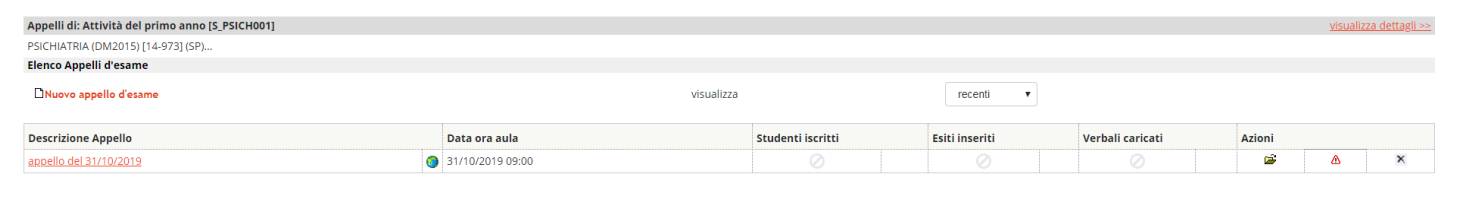

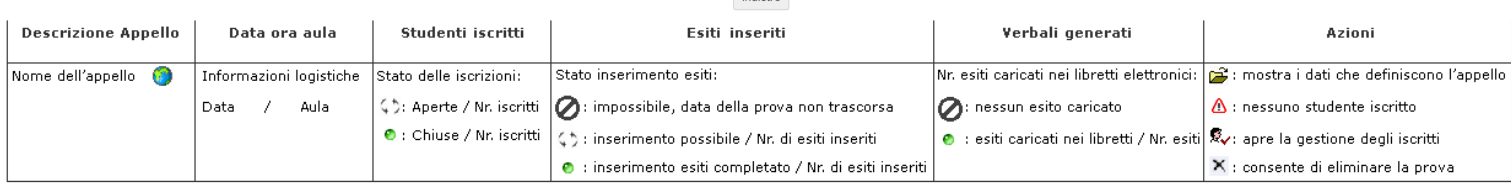

Indietro

Descrizione appello: riporta il testo inserito nel campo "Descrizione" in fase di inserimento dell'appello.

Data ora aula: riporta il testo inserito nei campi "Dettagli organizzativi" in fase di inserimento dell'appello.

Studenti iscritti: riporta lo stato delle iscrizioni (aperte () / chiuse o) e il numero di studenti iscritti fino a quel momento.

Esiti inseriti: riporta il numero di esiti inseriti rispetto al totale (tutti inseriti o / parzialmente inseriti  $\langle \cdot \rangle$ ).

Verbali generati: riporta il numero di esiti caricati nei libretti degli studenti rispetto al totale (nessuno  $\Omega$ , parzialmente caricati ( ), interamente caricati  $\Omega$ )

Azioni: racchiude tutte le operazioni possibili sulla prova, consentendo di apportare modifiche alle caratteristiche della stessa (pulsante  $\mathbb{E}$ ), gestirne la lista iscritti (aggiunta di studenti  $\rightarrow \mathbb{A}$ ) inserimento esiti  $\rightarrow \mathbb{R}$ ...) o cancellarla (pulsante  $\times$ ) in caso non vi siano studenti iscritti.

Cliccando sul simbolo & si entra nella lista iscritti. Una volta inseriti gli esiti dalla funzione Inserimento esiti, procedere con la stampa/firma dei verbali tramirte la funzione "stampa e chiude i verbali della Prova d'esame".

# Stampa Lista Iscritti

E' possibile stampare la lista degli iscritti all'appello d'esame selezionato. Attenzione: verificare la data di chiusura delle iscrizioni.

### Esporta Dati Lista Iscritti

E' possibile esportare e salvare i dati relativi alle liste iscritti all'appello d'esame selezionato in formato Excel. Attenzione: verificare la data di chiusura delle iscrizioni.

#### El Comunicazioni agli Iscritti

La funzione comunicazioni agli iscritti alla prova d'esame vi consente di inviare comunicati a tutti gli studenti iscritti o ad un loro sottoinsieme da voi selezionato. Tale comunicato potrà avere il vostro recapito come mittente, oppure un recapito di sistema (scelta di default).

## <mark>⊗+</mark> Aggiungi Studente

Questa funzione consente di iscrivere studenti all'appello d'esame selezionato.

### 30 Inserimento Esiti

La funzione inserimento esiti della prova d'esame vi consente di attribuire a ciascuno studente il risultato della prova d'esame. Gli esiti saranno visibili sul web solo dopo essere stati "pubblicati" (si veda funzione seguente). Attenzione: questa funzione è abilitata a partire dalla data dell'appello

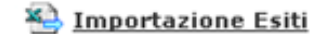

Sfoglia...

La funzione inserimento esiti della prova d'esame vi consente di attribuire a ciascuno studente il risultato della prova d'esame, utilizzando il foglio Excel precentemente esportato. Gli esiti saranno visibili sul web solo dopo essere stati "pubblicati" (si veda funzione precedente). Attenzione: questa funzione è abilitata solo dopo la data dell'appello.

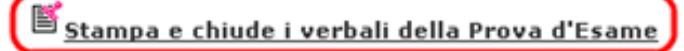

Esci

Nell'inserimento degli esiti per le Attività professionalizzanti scegliere come Metodo di valutazione Idoneità per inserire l'esito Idoneo /Non Idoneo

#### Metodo di valutazione

- O Voti
- © Approvazione (Approvato/Non Approvato)
- Causali Non verbalizzazione (Altro/Ritirato/Respinto/Assente/Abbandono)
- Oldoneità (IdoneoCertificazione/Idoneo/Non Idoneo)
- U Giudizi (Ottimo/Distinto/Buono/Discreto/Sufficiente/Insufficiente)
- Prova finale (punteggio) (Tre Punti/Due Punti/Un Punto/Zero Punti/Respinto)

## mentre per le **Attività frontali** (es. Attività del primo anno ecc…) scegliere **Voti** per inserire le votazioni espresse in trentesimi

#### Metodo di valutazione

 $\bullet$  Voti

- © Approvazione (Approvato/Non Approvato)
- O Causali Non verbalizzazione (Altro/Ritirato/Respinto/Assente/Abbandono)
- O Idoneità (IdoneoCertificazione/Idoneo/Non Idoneo)
- O Giudizi (Ottimo/Distinto/Buono/Discreto/Sufficiente/Insufficiente)
- O Prova finale (punteggio) (Tre Punti/Due Punti/Un Punto/Zero Punti/Respinto)

Avanti

In caso di difficoltà si può scrivere all'indirizzo [webhelp@unimore.it](mailto:webhelp@unimore.it) segnalando il problema riscontrato.